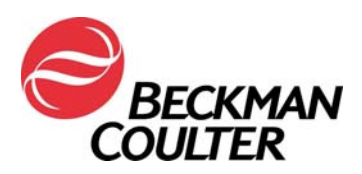

January 09, 2018

## **URGENT FIELD SAFETY NOTICE FC 500 Series Flow Cytometers**

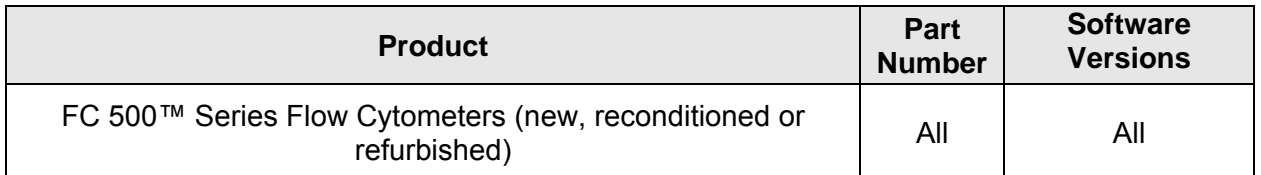

Attention Beckman Coulter Customer,

Beckman Coulter is initiating a field action for the products listed above. This letter contains important information that needs your immediate attention.

#### **ISSUE:**

As a result of customer complaints and subsequent internal investigations, Beckman Coulter has determined that an internal electronic component on the circuit "Amplifier" boards in the FC 500 system may be affected by a manufacturing defect. Each FC 500 system contains seven (7) of the potentially affected Amplifier boards. All instruments are potentially impacted.

## **IMPACT:**

There may be impact to patient results due to this issue when using the FC 500 for any application.

This manufacturing defect may result in failures causing signal loss and/or signal drifting as follows:

- The failure could present itself as signal loss and/or signal drifting resulting in absence of data or a shift in the population in the data plots.
- Customers have reported sudden loss of signal, intermittent signal loss, sudden upward or downward shift in signal, upward or downward drift in signal over time, fluctuating signal, suboptimal compensation, erroneous results on affected parameters, and/or increased coefficients of variation (CV) of Flow-Check beads (see **Attachment 1** – FAQ for more details).

## **ACTIONS:**

Implement the following actions for the applications you use**\***.

- 1. For All Applications including Laboratory Developed Tests:
	- a. As per the product documentation all data must be reviewed by a laboratory professional prior to the release of reported results from the lab.
	- b. Immediately implement the collection of Time as a parameter and create Time versus Parameter plots which will allow the monitoring of signal integrity during data acquisition as instructed in **Attachment 2**.
	- c. Review data as described below:
		- i. Review of all Time plots for each parameter.
		- ii. Monitor consistent Forward Scatter, Side Scatter and all fluorescence data over time as shown in **Attachment 2**.

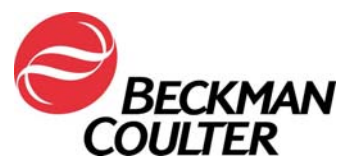

iii. Unexpected fluctuations in the events over time may indicate compromised fluidics, signal integrity or data acquisition conditions. iv. All data must be reviewed prior to the release of any results from the laboratory, via an LIS or any other mechanism. 2. For tetraCXP and stemCXP: a. As it is not possible to add time versus parameter, discontinue use of the automated tetraCXP and stemCXP applications. b. You can continue to use the tetraCHROME reagents and Stem Kit reagents with the manual gating instructions provided in the product labeling. Refer to CYTO-STAT tetraCHROME IFU, PN B90108 (for tetraCHROME CD45- FITC/CD4-RD1/CD8-ECD/CD3-PC5, PN 6607013 and tetraCHROME CD45- FITC/CD56-RD1/CD19-ECD/CD3-PC5, PN 6607073) and the Stem-Kit IFU, PN B60229 for PN IM3630 or stemCXP 7HPCM protocols as applicable. i. Ensure to follow the instructions in the preceding step to add time as a parameter and create the Time vs Parameter plots. ii. If your laboratory uses Panel Reports, the panels and corresponding panel report templates will need to be constructed as well. iii. Follow the Data Review instructions in the IFU and respective System Guides, as well as the instructions attached to this notification (**Attachment 3).** 3. For ClearLLab Reagents, CytoDiff Application and Laboratory Developed Tests: In addition to the actions described above, follow the instructions in **Attachment 4** to: a. Ensure that the appearance of the data patterns are reviewed and look for suboptimal compensation. b. Ensure that the pattern appearance matches the statistical data reported. 4. For CytoDiff Application: In addition to the actions described above, compare the results obtained from the cytometer to the results from the hematology analyzer for the same sample, and verify that there is concordance with the results. 5. Contact Beckman Coulter Customer Technical Support Center or your local Beckman Coulter Representative if you observe any of the issues described 6. Consult with your Medical Director to determine if a retrospective review of results is warranted. **RESOLUTION:** As an additional interim solution, Beckman Coulter will be releasing software updates for tetraCXP on or before February 28, 2018 and stemCXP on or before June 30, 2018 which will include the additional Time versus Parameter plots. **Beckman Coulter is actively working on a long term resolution in the form of a software** upgrade to fully detect this issue. **\*** Continue following the above actions for the applications you use, until the software upgrade to fully detect the issue is installed in your system.

Please share this information with your laboratory staff and retain this notification as part of your laboratory Quality System documentation. If you have forwarded any of the affected product listed above to another laboratory, please provide them a copy of this letter.

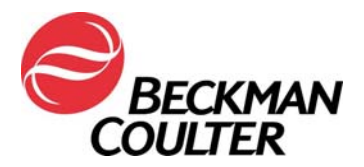

So that we are assured you have received this important communication, please respond within 10 days in one of the following ways:

- Electronically, if you received this communication via email.
- **Manually, complete and return the enclosed Response Form.**

If you have any questions regarding this notification, please contact:

**From our website: http://www.beckmancoulter.com** 

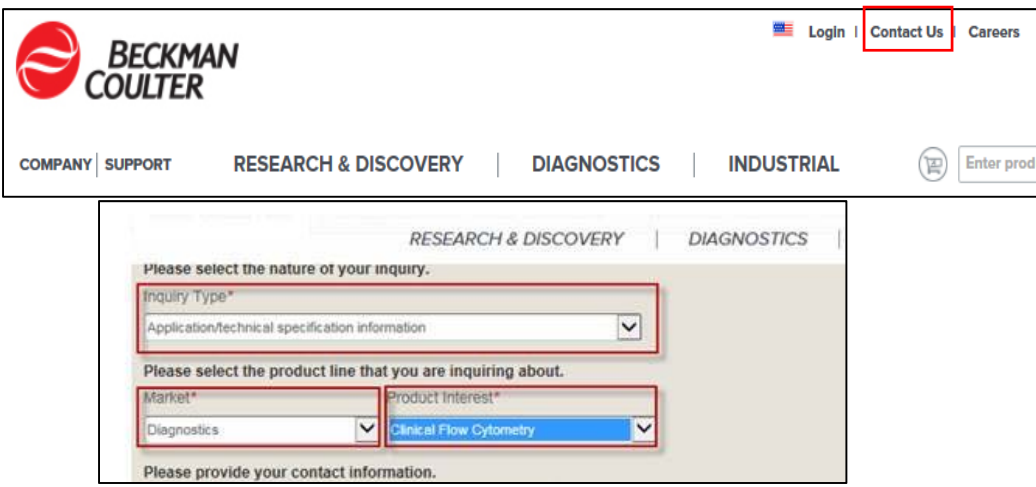

- By phone: call 800-369-0333 in the United States and Canada (Monday Friday, 8:00 am EST – 8:00 pm EST).
- By email US and Canada only: LScustomerLetter@Beckman.com
- Outside the United States and Canada, contact your local Beckman Coulter representative.

We apologize for the inconvenience that this has caused your laboratory.

Sincerely,

acwan <del>da U</del>n <u>U</u>n

Marwan Fathallah Vice President, Quality Assurance and Regulatory Affairs Enclosure: Response Form

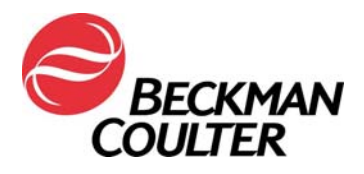

# **Attachment 1**

# **Frequently Asked Questions (FAQ)**

## **1. What is the impact of the issue?**

- There may be impact to patient results due to this issue when using the FC 500 for any application.
- **IMPLEM** Implementation of the actions provided in this letter allow for the detection of signal loss and/or signal drifting that could impact patient results.

## **2. Is my instrument potentially impacted?**

- **There is the potential that it could be impacted.**
- **IMPLEM** Implementation of the actions provided in this letter allow for detection of signal loss and/or signal drifting that could impact patient results.

## **3. How can I confirm if my instrument has this issue?**

- This issue may be intermittent.
- **IMPLEM** Implementation of the actions provided in this letter allow for the detection of signal loss and/or signal drifting that could impact patient results.
- Review of these plots, in addition to those used for assay/application result determination, should be part of routine data review, prior to reporting results. Please see additional information in the Attachments.

## **4. If my instrument demonstrates symptoms of this issue after the implementation of the actions in this letter, what are the next steps to resolve the issue?**

 If your instrument displays the indicated issues, contact BEC Customer Support or your local Beckman Coulter Representative for additional guidance and support.

#### **5. Where can I find the instructions on how to implement the immediate recommendations?**

- See Attachments 2, 3 and 4 of this communication.
- **6. How can I confirm there is no issue with previous data if TIME parameter was not selected?** 
	- Unexpected fluctuations in the events over time may indicate compromised data acquisition conditions (see Special Procedures and Troubleshooting Manuals for the FC 500 with CXP (PN 175572) or FC 500 MPL (PN 177580)) for instructions on handling compromised fluidics or optics conditions).

## **7. How can I get updates on the resolution of this issue?**

 Resolution of this issue will be communicated via the release of a Corrective Action Release Letter.

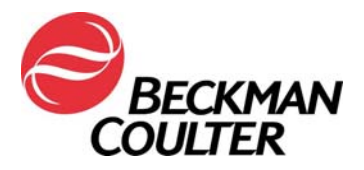

## **Attachment 2**

## **Instructions for Creating Time Plots in CXP and/or MXP Unlocked Protocols**

Please follow the instructions below to include Time as a parameter for collection in all unlocked protocols, including QC auto setup protocols. Create a Time versus Parameter X density plot (FS/Time, SS/Time, FL1/Time, etc.) and save each protocol. The following instructions use a tetraCHROME 45-4-8-3 FC protocol as an example. The same steps apply to any unlocked protocol.

## **A. Adding Time Plots to Unlocked Protocols**

1. Open the protocol to be updated in the CXP workspace.

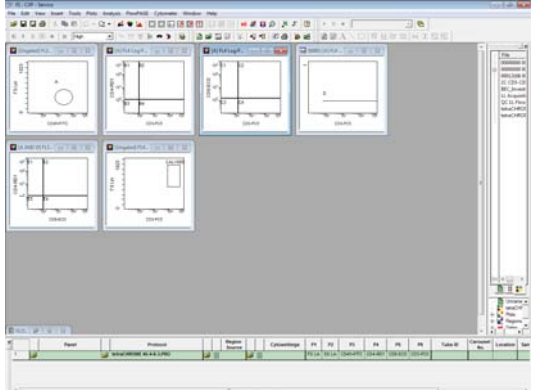

2. Select Cytometer ►Cytometer Controls:

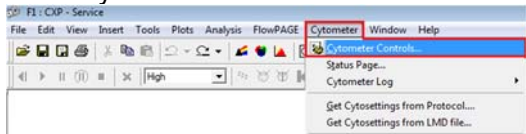

3. From the Cytometer Control screen, select the Parameters button to view the Parameter Selection screen:

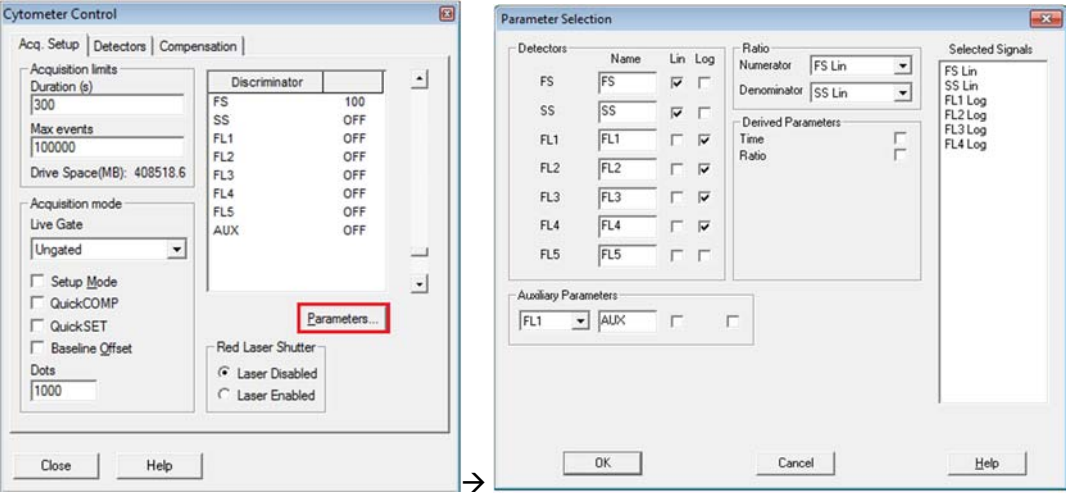

Beckman Coulter, Inc. Mailing Address: Technical Support: (800) 369-0333 11800 S.W. 147th Avenue 11800 S.W. 147th Avenue Client Services: (800) 742-2345

Miami, FL 33196-9015 Internet: www.beckmancoulter.com

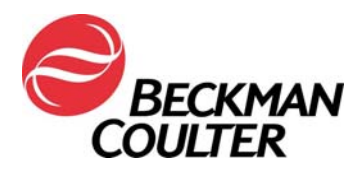

4. Ensure Time is selected as a parameter and select **OK**.

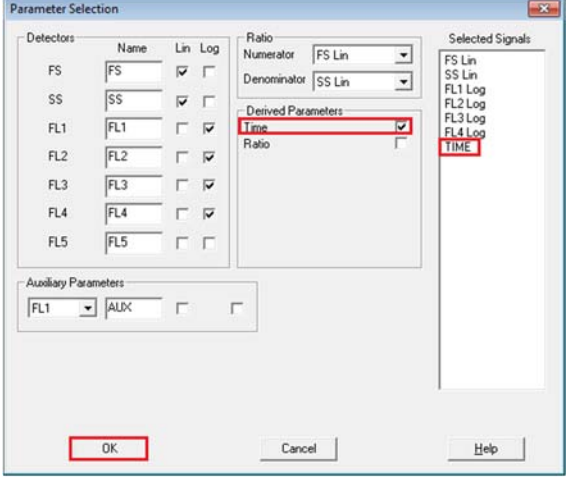

5. If CXP prompts that the parameters have changed, select **OK**. Note: This prompt only displays when TIME is not already selected as a parameter. Select **Save** and then confirm the Save As by selecting **Yes** to replace the protocol.

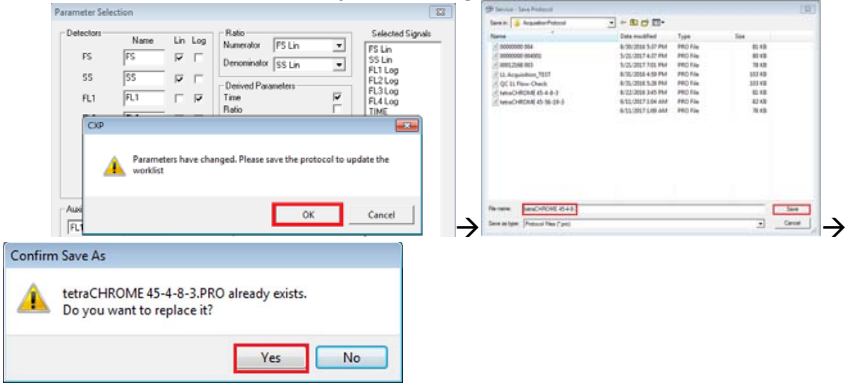

If CXP does not prompt that the parameters have changed, then TIME was already selected as a parameter. Proceed to Step 6.

- 6. Select **Close** on the Cytometer Control dialog.
- 7. To add Time Plots for each parameter:
	- a. From the Plots Menu, select Plots ► Density Plot. A new Density Plot and **Density Plot Properties dialog displays:**

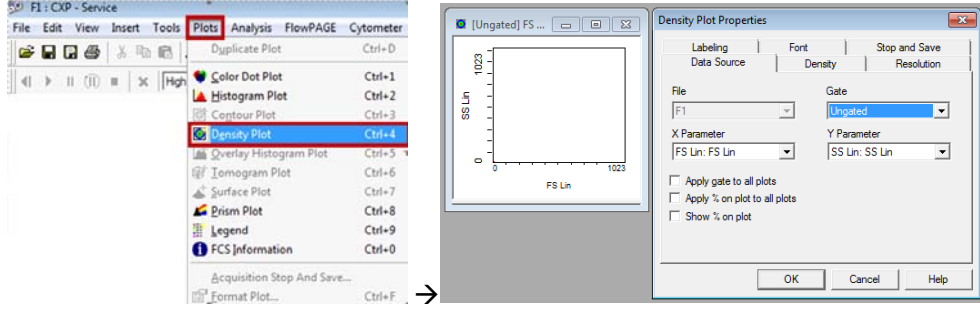

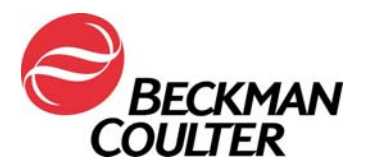

b. From the Density Plot Properties screen, select Time for the X Parameter and Forward Scatter (FS) for the Y Parameter, then select **OK**.

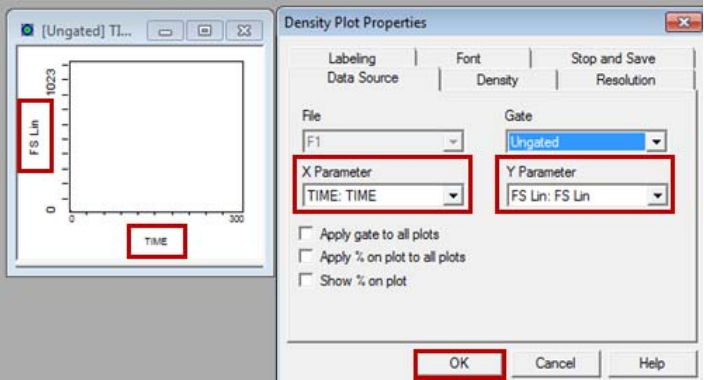

c. Repeat steps 7a and 7b to create a Time versus Parameter Density plot for all remaining parameters in the protocol: i.e. Side Scatter and each fluorescence parameter.

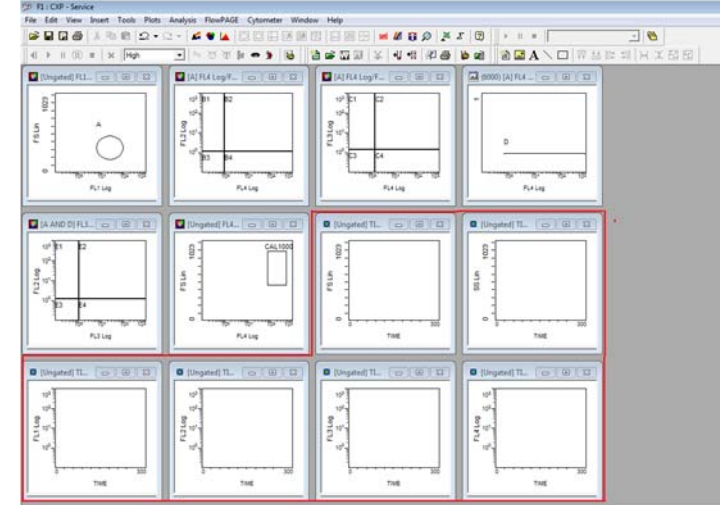

- 8. To add a FlowPAGE with the newly created Time Plots:
	- a. Select ► Insert ► Blank FlowPAGE. A blank FlowPAGE displays.

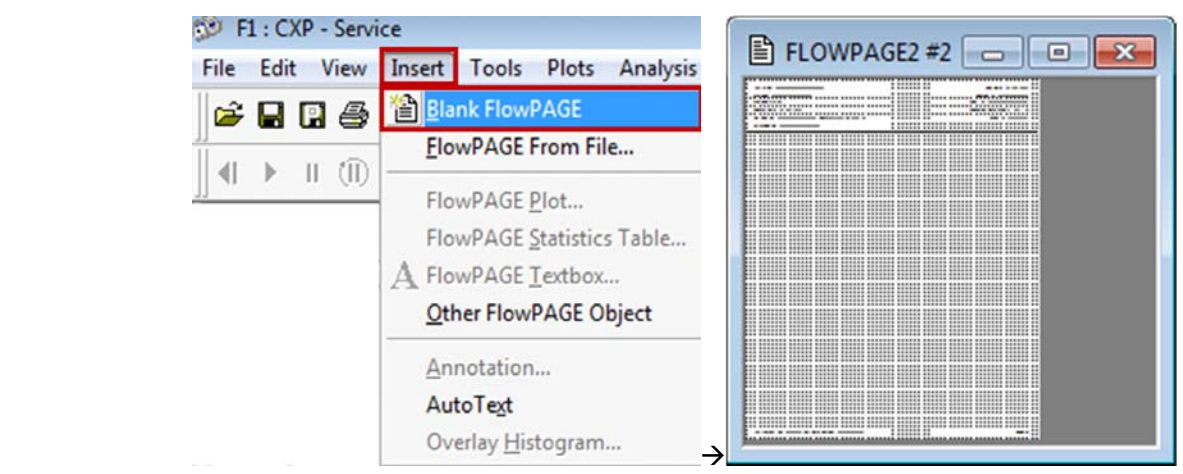

11800 S.W. 147th Avenue 11800 S.W. 147th Avenue Client Services:

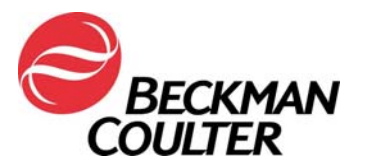

b. Hold the <Ctrl> key down and drag and drop the FS versus Time Plot (with no statistics) to the blank FlowPAGE and position as desired. a ka

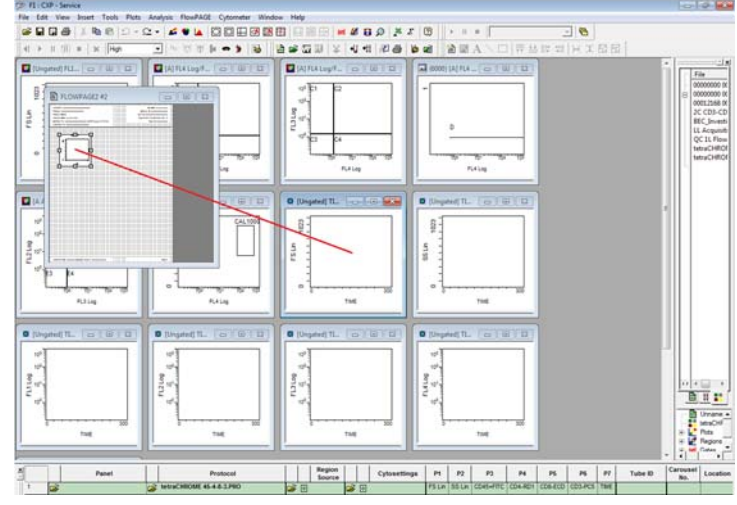

- c. Repeat steps 8a and 8b to add all remaining Time versus Parameter plots to the FlowPAGE.
	- i. For CXP Win7 Maximize the FlowPAGE by clicking on the  $\Box$  button on the upper right of the FlowPAGE, then minimize the FlowPAGE by clicking on the  $\Box$  button.

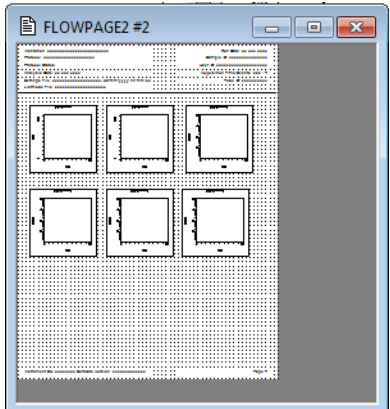

9. Select File ► Save Protocol.

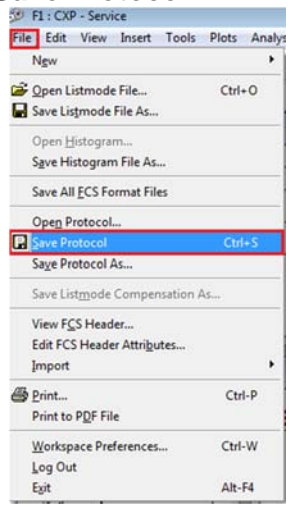

Miami, FL 33196-9015 P.O. Box 169015

11800 S.W. 147th Avenue 11800 S.W. 147th Avenue Client Services:

Beckman Coulter, Inc. Mailing Address: Technical Support: (800) 369-0333<br>11800 S.W. 147th Avenue 11800 S.W. 147th Avenue Client Services: (800) 742-

Miami, FL 33196-9015 Internet: www.beckmancoulter.com

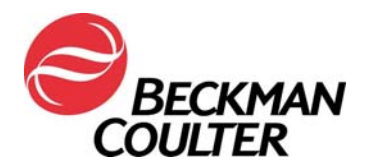

10. Repeat Steps 1 through Step 9 for all unlocked CXP and/or MXP protocols.

## **B. Saving Panels Associated with Newly Updated Protocols:**

1. Create the panel associated with the newly updated protocols per the applicable IFU *Creating Panels* section and then open the panel into Acquisition Manager:

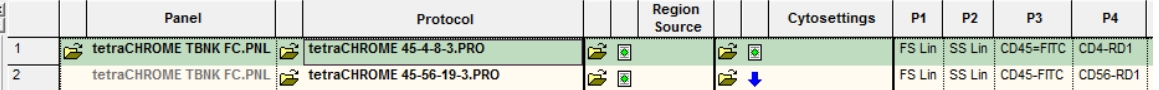

- 2. Ensure that AS tetracxp setting.PRO is the settings file selected for the panel constructed with the manual protocol.
- 3. Right click on any row in the panel and select **Save as Panel**.

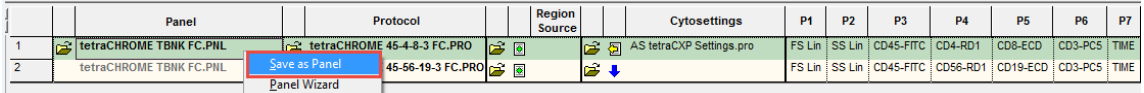

4. On the Save Panel dialog, select **Save**. When prompted to confirm the Save As, select **Yes** to save the panel.

Note: Ensure the  $\overline{R}$  Export results of panel to Report Generator checkbox is selected when saving an Export Panel to ensure Panel Reports are created when acquiring the panel.

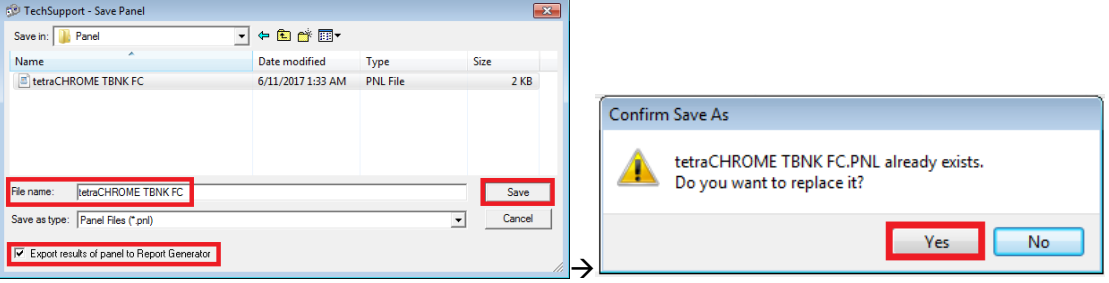

#### C. **Data Review Instructions**

- Data review must include a review of all Time plots. Monitor consistent Forward Scatter, Side Scatter and all fluorescence data over time as shown below.
- Unexpected fluctuations in the events over time may indicate compromised data acquisition conditions (see Special Procedures and Troubleshooting Manuals for the FC 500 with CXP (PN 175572) or FC 500 MPL (PN 177580)) for instructions on handling compromised fluidics or optics conditions).

Example: Stable Acquisition Examples: Compromised Acquisition

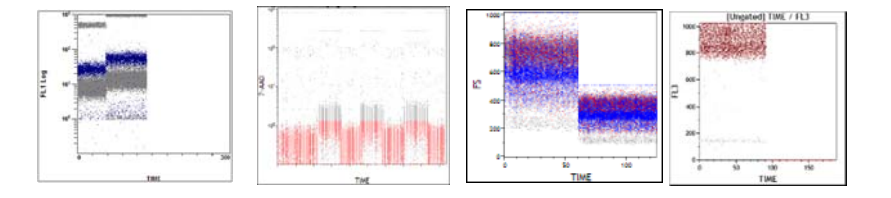

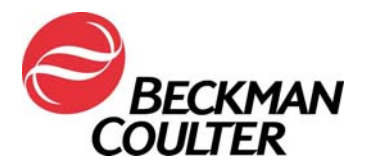

• This is an example of the data plots from a tetraCXP test with the signal loss on the FL2 channel, from the current protocols.

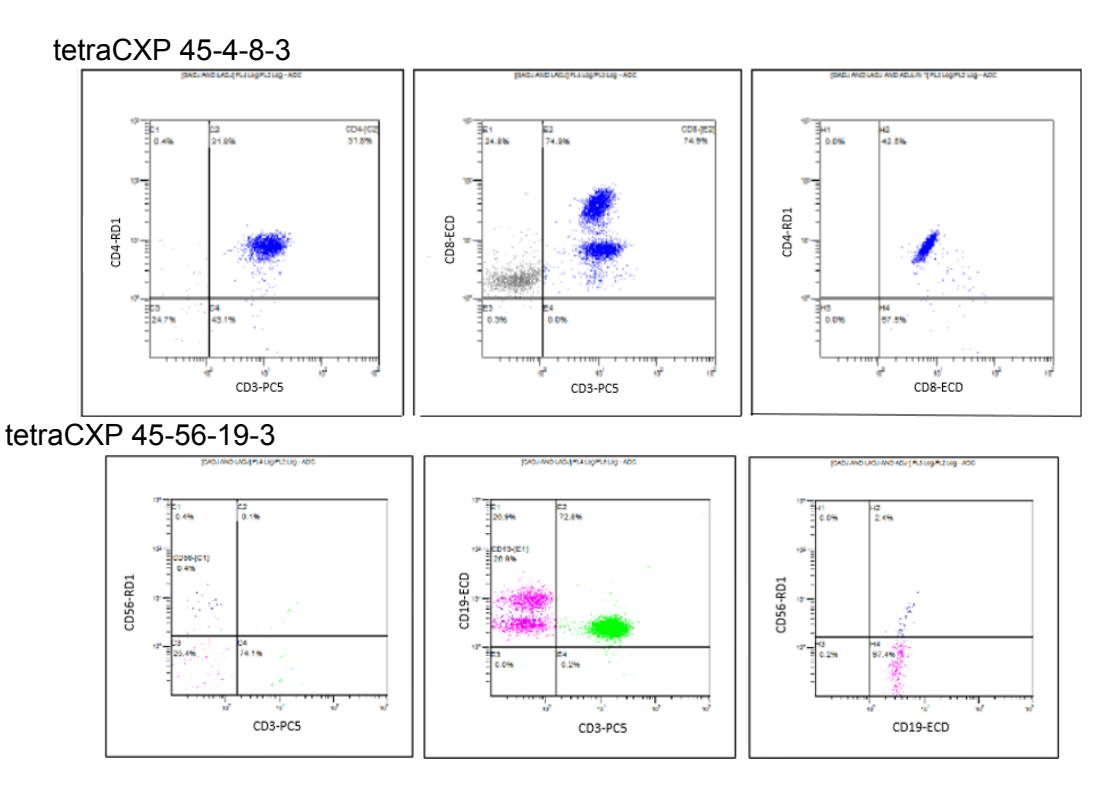

• This is an example from a stemCXP test with the FL1 signal loss

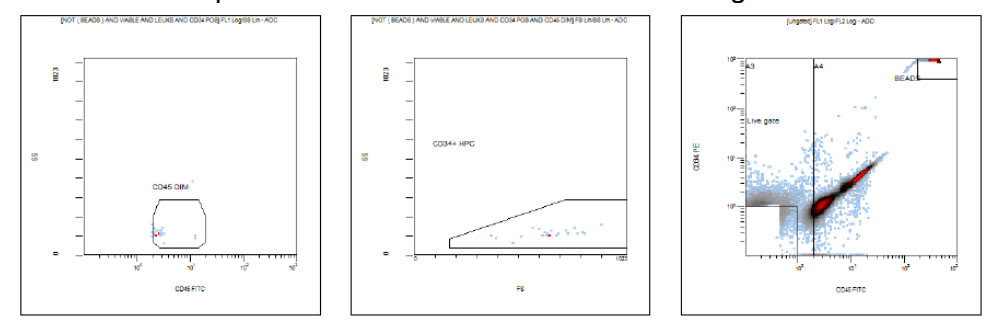

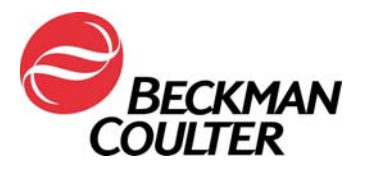

# **Attachment 3**

## **Instructions for tetraCXP and stemCXP Locked Protocols Manual IVD Protocol Creation**

- 1. Locate the indicated product instructions for use at www.beckmancoulter.com/ifu.
- 2. Scroll down to the option to search by Item/REF/Document Number

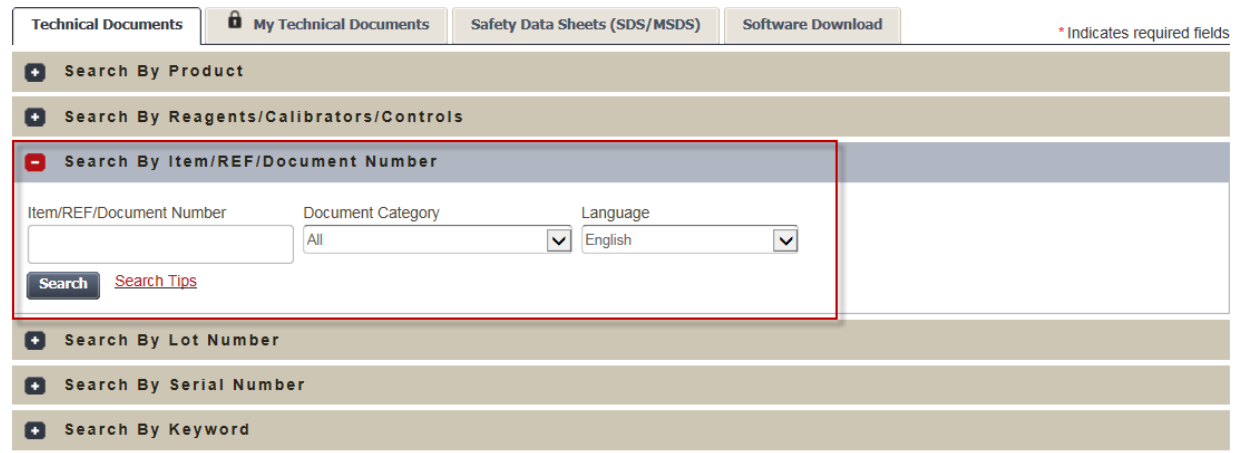

- 3. Enter the following information to locate the indicated IFUs:
	- a. B90108 CYTOSTAT tetraCHROME IFU
	- b. B60229 Stem-Kit Reagent IFU
- 4. Follow the applicable IVD reagent IFU for instructions on creating unlocked manual protocols:
	- a. CYTOSTAT tetraCHROME IFU, PN B90108
	- b. Stem-Kit Reagent, PN B60229 (or use the stemCXP 7HPCM protocols)
- 5. Select Time as a parameter for data collection.
- 6. In addition to the plots indicated in the respective reagent IFUs, create a Time versus Parameter Density plot (FS/Time, SS/Time, FL1/Time, etc.) for each signal collected, and save each protocol.
- 7. Add these plots to the FlowPAGE for the test for ease of data review.
- 8. Create the associated panel if desired.
	- a. Use the Panel Wizard to create a Panel. Refer to the *Creating Panels* section in the System Overview chapter in the CXP Instructions For Use manual, PN 624923.
	- b. If Panel Reports are used in your laboratory, use the Panel Wizard to create a Panel ensuring the  $\overline{R}$  Export results of panel to Report Generator is selected when saving the export panel. Refer to the *Creating Panels* section in the System Overview chapter in the CXP Instructions For Use manual, PN 624923.
		- 1) Create the Panel Report template.
			- a) For the tetraCHROME Panel Report Template, refer to the *Creating a New Panel Report Template* section in the CXP Reference manual, PN 175570.
			- b) For the stem-KIT or 7HPCM Panel Report Template, refer to the *Panel Report Setup* section of the stemCXP System Guide, PN 627260.

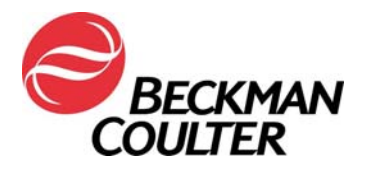

## **Data Review Instructions**

- 9. Data review must include a review of all Time plots, in addition to those used for result reporting.
- 10. Monitor consistent Forward Scatter, Side Scatter and all fluorescence data over time as shown below.

Example: Stable Acquisition Examples: Compromised Acquisition

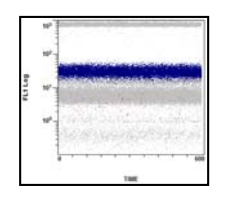

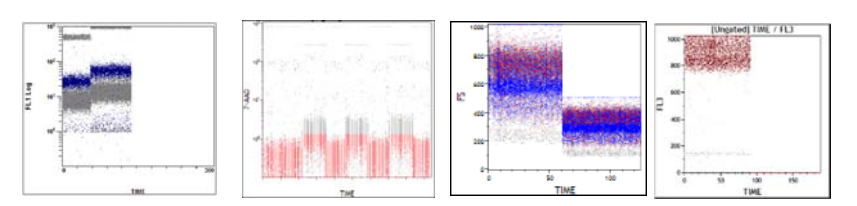

• This is an example of the data plots from a tetraCXP test with the signal loss on the FL2 channel, from the current protocols.

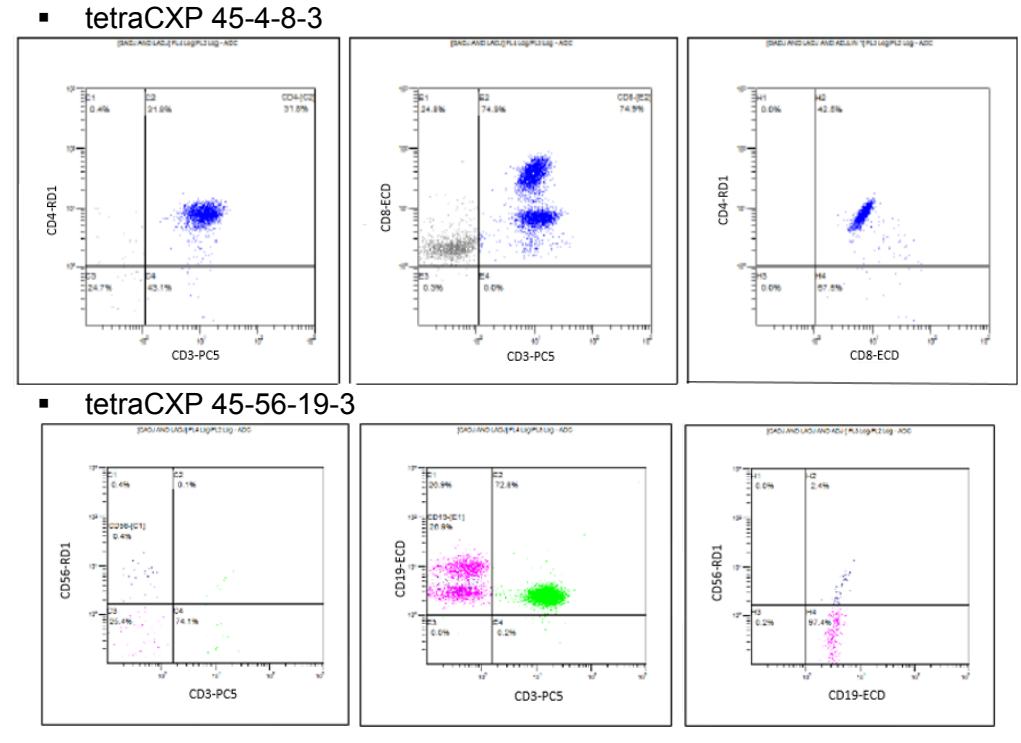

• This is an example from a stemCXP test with the FL1 signal loss

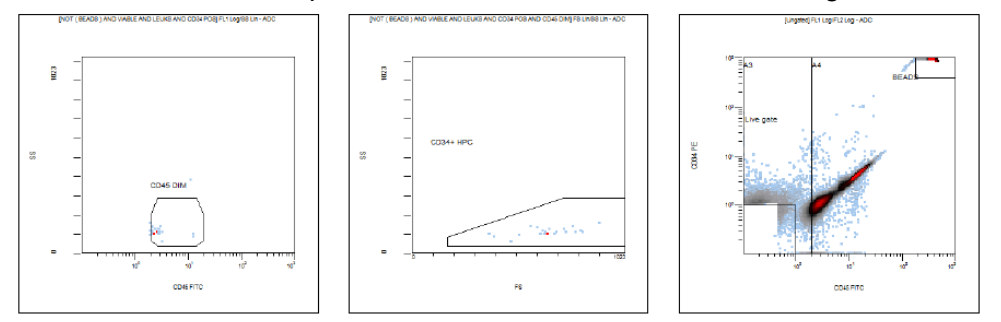

Miami, FL 33196-9015 P.O. Box 169015

11800 S.W. 147th Avenue

Beckman Coulter, Inc. Mailing Address: Technical Support: (800) 369-0333<br>11800 S.W. 147th Avenue 11800 S.W. 147th Avenue Client Services: (800) 742-

Miami, FL 33196-9015 Internet: www.beckmancoulter.com

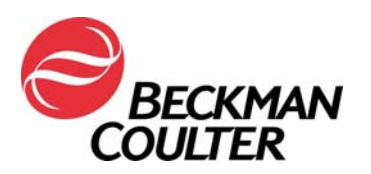

- 11. Unexpected fluctuations in the events over time may indicate compromised data acquisition conditions (see Special Procedures and Troubleshooting Manuals for the FC 500 with CXP (PN 175572) or FC 500 MPL (PN 177580)) for instructions on handling compromised fluidics or optics conditions).
- 12. Follow the Data Review instructions in the respective IFU(s) and System Guides, as well as the instructions included in this notification.

## **Note:**

- Replay of a previously collected listmode file (without Time plots) in the new protocol with Time Plots **may overwrite the new protocol with the old run time protocol, resulting in loss of the time plots**. This applies to both locked and unlocked protocols. Ensure to replay the listmode data in the correct protocol.
- When adding time as a new parameter, the **original parameter names for all signals in the protocol are replaced by signal names**.

Page **14** of **15 FA-30417FC**

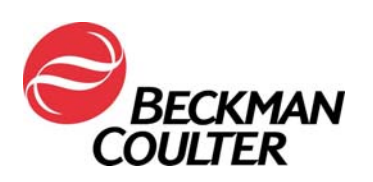

# **Attachment 4**

## **Additional Information for ClearLLab Reagents, CytoDiff Reagents and Laboratory Developed Tests**

- In certain applications, the implementation of the Time vs Parameter plots may not always result in detection of the failure therefore, ensure that the appearance of the data patterns are reviewed, look for suboptimal compensation and ensure that the pattern appearance matches the statistical data reported. These applications include:
	- ClearLLab Reagents 5 Color Panels *(ClearLLab T1 B66807; ClearLLab T2 – B66808; ClearLLab B1 – B66809; ClearLLab B2 – B66810; ClearLLab M – B66812)*
	- Laboratory Developed Tests (LDT)
	- CytoDiff (*PN A84341*)
- The following are examples of suboptimal compensation:

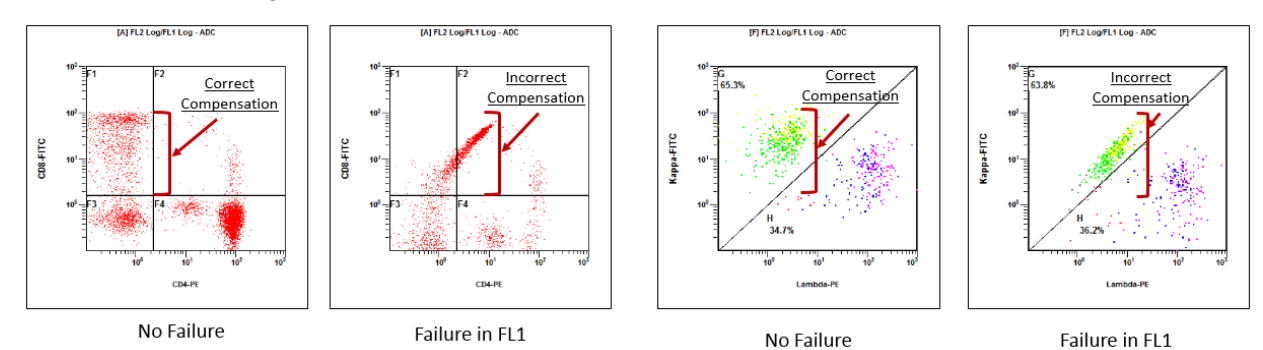

• The following are examples of data where the pattern appearance does not match the statistical data reported below the plots:

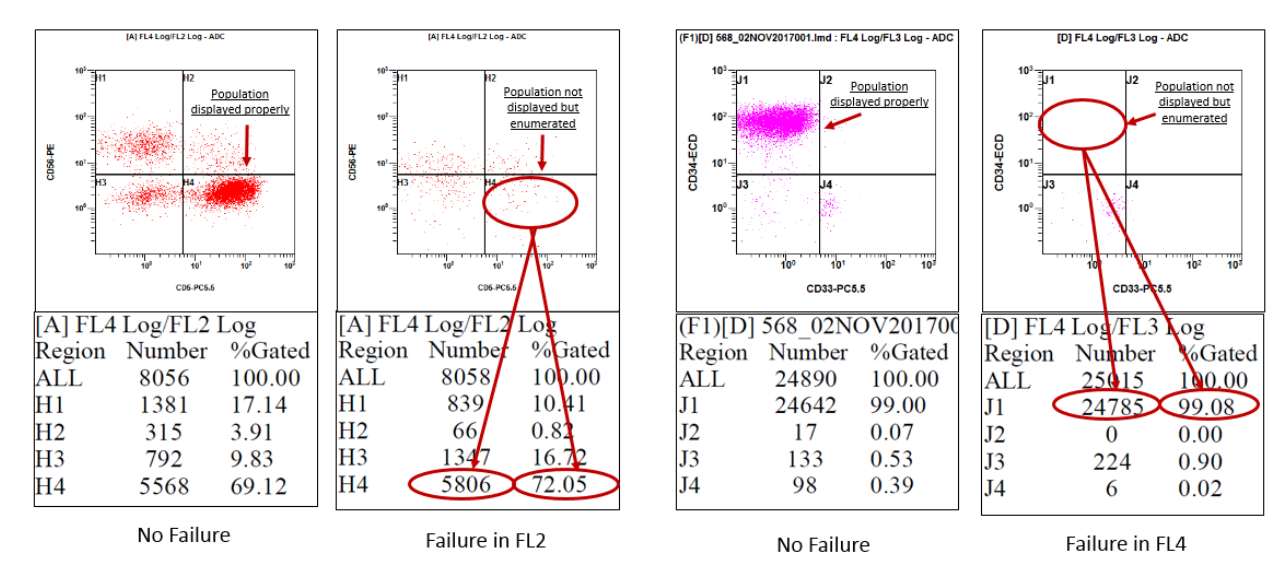

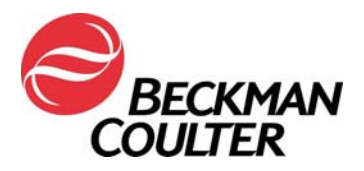

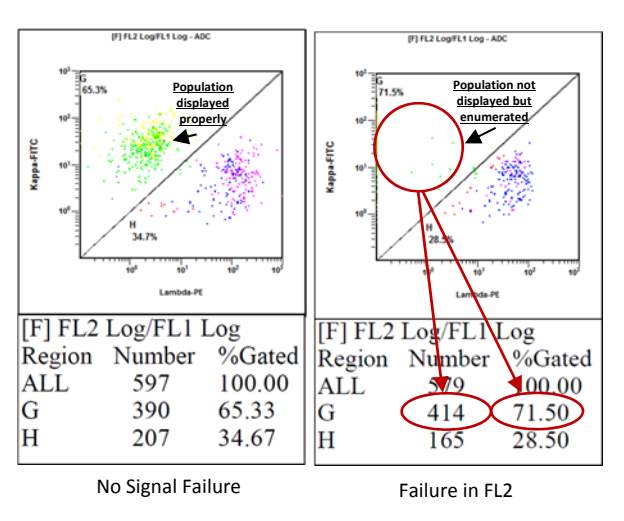

In some instances the finding may be especially subtle as illustrated in the example below. In this particular instance case a similar pattern could be due to a small compensation error. Consider the possibility that this may be an Amplifier board failure.

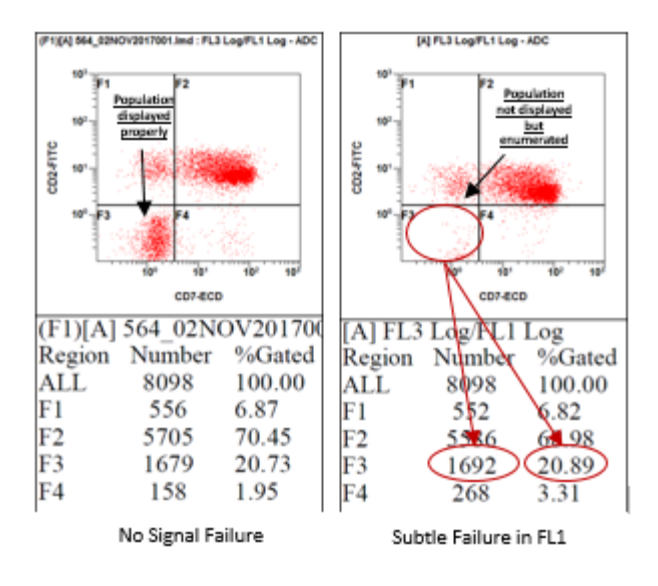